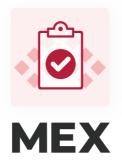

# Prestart guide

The MEX Prestarts app makes performing Prestart checks easier than ever.

Prevent unexpected breakdowns, reduce downtime, extend the lifespan of equipment, and contribute to a safer working environment

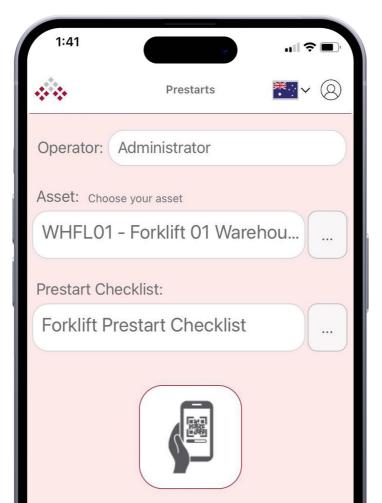

### **Contents:**

| Download the app     |    |
|----------------------|----|
| Log in               | 4  |
| Navigating Prestarts | 5  |
| Search Your Assets   | 6  |
| Prestarts Checklists |    |
| Inside the Checklist | 8  |
| Defects              | 9  |
| Settings             | 10 |
|                      |    |

## **Download MEX Prestarts**

To download MEX, search for "MEX Prestarts" in the app store.

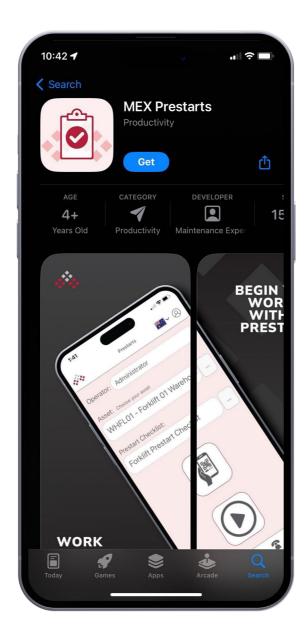

# Log in

Preparing users to use MEX is as simple as it gets. Add users to MEX, generate a link, send out via SMS or email and utilise access codes for faster entry.

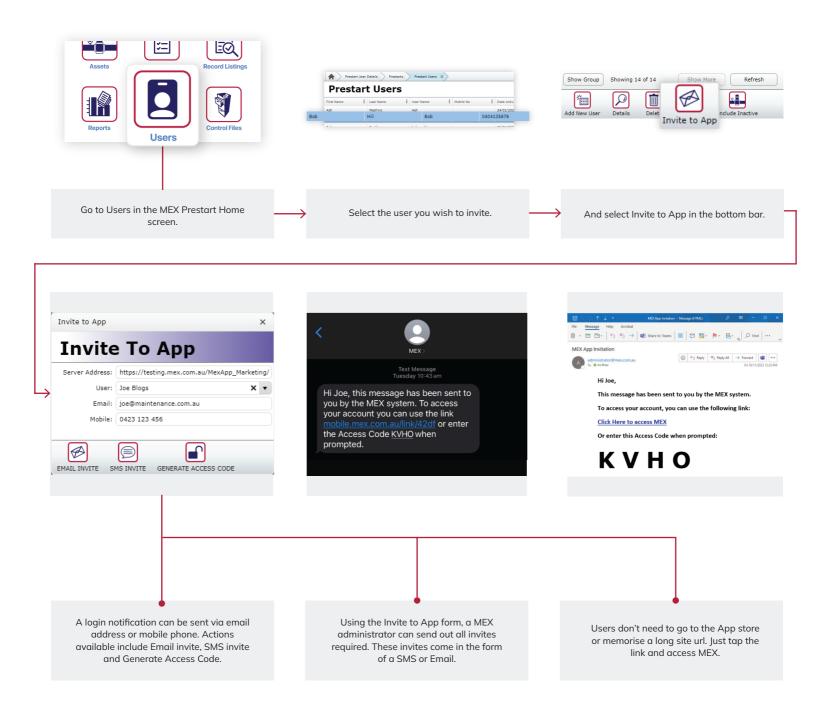

# **Navigating Prestarts**

Start your workday with confidence using MEX Prestarts. Easily search assets by name or QR/barcode, pick from premade checklists, and report defects with a snap.

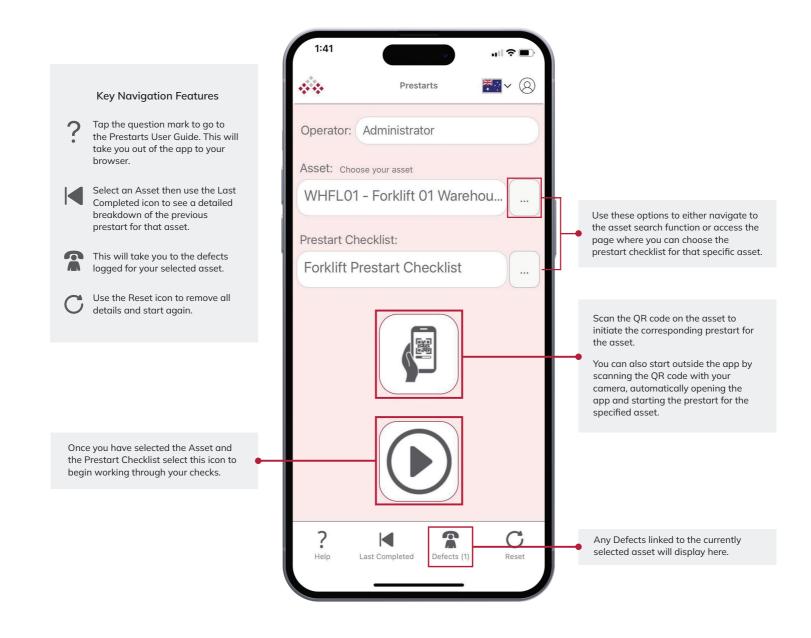

## **Search Your Assets**

The MEX Prestarts app simplifies asset retrieval by enabling users to search for assets using asset name or swiftly scan QR/barcodes.

|                                                                                      | 1:48<br>Prestarts<br>X                                                                                                    |      |
|--------------------------------------------------------------------------------------|----------------------------------------------------------------------------------------------------|------|
|                                                                                      | Wh Search for an asset by name or by scanning the barcode or QR code searching by name, tap the magnicon to display results. | . If |
|                                                                                      | WHFL01 Forklift 01<br>Warehouse                                                                                              |      |
|                                                                                      | Forklift Prestart Checklist                                                                                                  |      |
| Tap the correct asset to select it. This will then take you back to the home screen. | WHFL02 Forklift 02<br>Warehouse                                                                                              |      |
|                                                                                      | Forklift Prestart Checklist                                                                                                  |      |
|                                                                                      |                                                                                                    |      |
|                                                                                      | Scroll through to see results<br>available. To select, simply tap                                                            | p.   |
|                                                                                      |                                                                                                    |      |
|                                                                                      |                                                                                                    |      |
|                                                                                      |                                                                                                    |      |
|                                                                                      | $\downarrow$                                                                                                    |      |
|                                                                                      |                                                                                                    |      |

#### **Prestarts Checklists**

Access a variety of pre-made Prestart checklists conveniently available within the app.

|                                                                        | 1:49                                   |                                                                    |
|------------------------------------------------------------------------|----------------------------------------|--------------------------------------------------------------------|
|                                                                        | Prestarts 🔛 🗸 🛞                        |                                                                    |
| The name of the asset selected in the previous step will display here. | Asset: WHFL01                          |                                                                    |
|                                                                        | Air Compressor Checklist               |                                                                    |
|                                                                        | Chainsaw Checklist                     |                                                                    |
|                                                                        | Compressor – Trailer Mounted Checklist |                                                                    |
|                                                                        | Dozer Checklist                        |                                                                    |
|                                                                        | Dump Truck Checklist                   |                                                                    |
|                                                                        | Forklift Prestart Checklist            | Scroll through to see Checklists available. To select, simply tap. |
|                                                                        | Excavator Checklist                    |                                                                    |
|                                                                        | Loader Checklist                       |                                                                    |
|                                                                        | Overhead Crane Checklist               |                                                                    |
|                                                                        | Pump Checklist                         |                                                                    |
|                                                                        | Skid Steer Checklist                   |                                                                    |
|                                                                        |                                        |                                                                    |
|                                                                        |                                        |                                                                    |

I

Please note that to add a new or edit an existing Checklist, the MEX Administrator will need to do this in the desktop version of the software. It cannot be changed within the app.

## **Inside the Checklist**

Navigate within the checklist seamlessly, addressing each question as you perform the prestart, ensuring a comprehensive and efficient assessment.

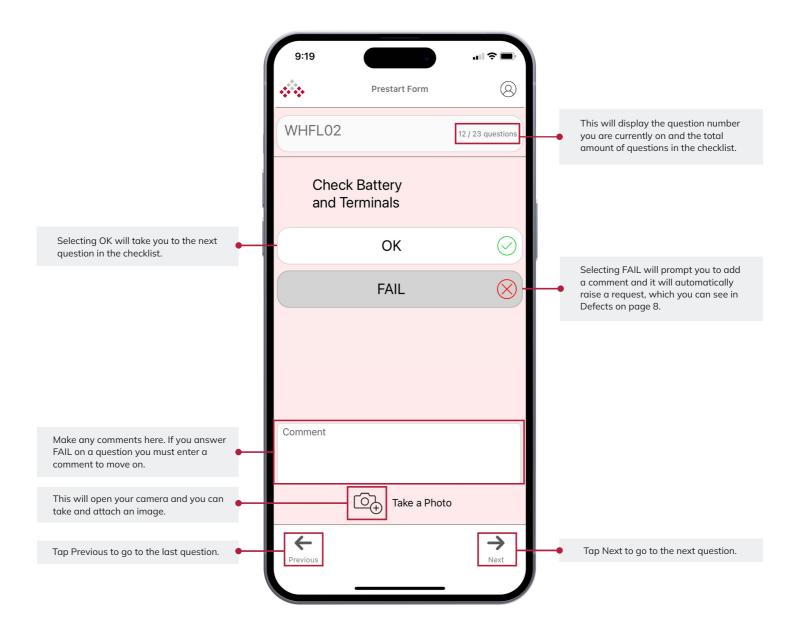

#### Defects

Any defects identified through the checklist answers are automatically documented within the app, providing a clear and organised list linked to the corresponding asset.

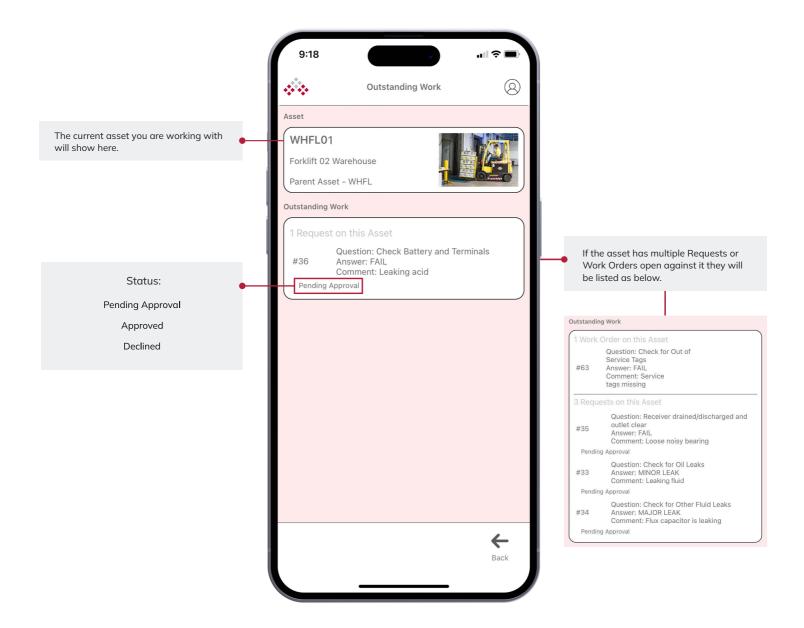

## Settings

Customise your experience with User Settings, where you can manage User Details, choose login options like Face ID, configure Database settings and toggle Dark Mode for a personalised interface.

| ≤                                                                     | 10:18                   | ÷                                   |                       |                               |
|-----------------------------------------------------------------------|-------------------------|-------------------------------------|-----------------------|-------------------------------|
| Mintenance Software                                                   | **                      | Settings                            | 8                     |                               |
|                                                                       | Name                    | James                               |                       |                               |
| Access Code 🛈                                                         | Surname                 | Smith                               |                       |                               |
|                                                                       | Mobile No               | 0415297389                          |                       |                               |
|                                                                       | Email<br>Street Address | jsmith@thefactor<br>64 Commercial R |                       |                               |
| Or Carwar Address                                                     | Suburb                  | Newstead                            |                       |                               |
| Or Server Address                                                     | City                    | Brisbane                            |                       |                               |
| http://192.168.0.61/mexclean/                                         | Postcode                | 4006                                |                       |                               |
| Demonstration Mode                                                    |                         | 1000                                |                       |                               |
|                                                                       | Dark Mode:              |                                     |                       | Switch to Dark Mode           |
|                                                                       |                         | Use FaceID                          |                       | Turn FaceID access on or off. |
|                                                                       |                         |                                     |                       |                               |
|                                                                       | Cha                     | inge Database                       |                       |                               |
| Transition between databases by clicking the icon. This will open the |                         |                                     |                       |                               |
| page above where you can enter the server address.                    |                         |                                     |                       |                               |
|                                                                       |                         |                                     | Build 1.0             |                               |
|                                                                       | P ← Bac                 |                                     | <b>G</b> →<br>Log out |                               |
|                                                                       | Line Date               |                                     | 209 00t               |                               |
|                                                                       |                         |                                     |                       |                               |